# Labordatenbank 2001 Version 5.40

**H A NDBUCH** 

# Labordatenbank 2001 Version 5.40

 Rolffs EDV-Beratung Drosselweg 6 • 74385 Pleidelsheim Telefon 07144/82 11 35 • Fax 07144/82 11 37

Die Unternehmen, Namen und Daten in den hierin befindlichen Beispielen sind frei erfunden, soweit dies nicht anders angegeben ist.

# Inhaltsverzeichnis

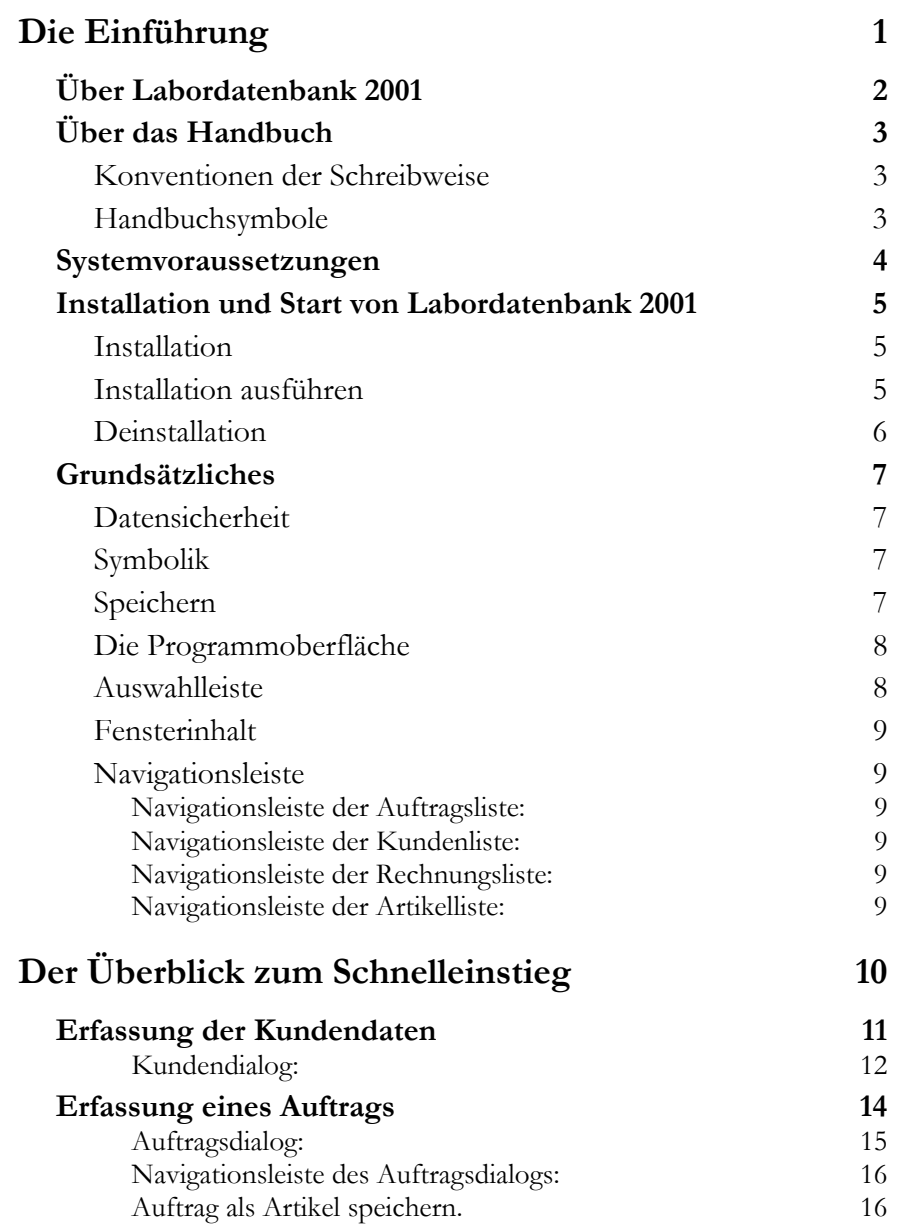

# <span id="page-3-0"></span>Die Einführung

*In diesem Kapitel werden die Installation von dem Programm Labordatenbank 2001 sowie wichtige Hinweise zum Erstaufruf beschrieben. Weiterhin enthält es grundsätzliche Dinge zum Umgang mit dem Programm, die Sie unbedingt lesen sollten, damit Sie das Programm effizient und erfolgreich einsetzen können. Es werden Themen wie Datensicherheit, Benutzeroberfläche sowie elementare Bedienungselemente erklärt.* 

# <span id="page-4-0"></span>Über Labordatenbank 2001

Diese speziell auf Prüflabore zugeschnittene Software bietet alles Grundlegende um den Geschäfts- und Prüfungsablauf zu erleichtern.

Labordatenbank 2001 wurde entwickelt, um diese regelmäßig anfallenden Routinearbeiten ohne zeitraubende Mehrfacherfassung zu erledigen. Der Zugriff auf eine Auftrags-, Artikel- und Kundendatei ermöglicht die schnelle Zusammenstellung aller Positionen, die für einen Prüfauftrag benötigt werden. Alle Daten, die einmal für einen Prüfauftrag zusammengestellt worden sind, lassen sich als spezifische Artikeldaten kundenbezogen abspeichern, aber auch jederzeit in eine Rechnung übernehmen.

# <span id="page-5-0"></span>Über das Handbuch

In diesem Abschnitt geben wir wichtige Hinweise zum Umgang mit dem Handbuch. So werden hier Begriffe erklärt, die Sie aus anderen Bereichen möglicherweise mit einer abweichenden Bedeutung kennen.

## Konventionen der Schreibweise

**Tastatureingaben** werden wie folgt dargestellt:

- <Return> = Einfaches Betätigen der Eingabe-, Return- oder Enter-Taste
- $<$ Strg>+ $<$ R> = Drücken und Halten der Taste "Steuerung" (eventuell auch "Control" oder "Ctrl") und gleichzeitiges Drücken der Buchstabentaste "R"
- $\langle A|t\rangle + \langle D \rangle$  = Drücken und Halten der Taste "Alternativ" und gleichzeitiges Drücken der Buchstabentaste "D"
- $d$ :\*setup* = Eingabe von ,,d:/setup<sup>"</sup>

**Bedienelemente** werden wie folgt dargestellt:

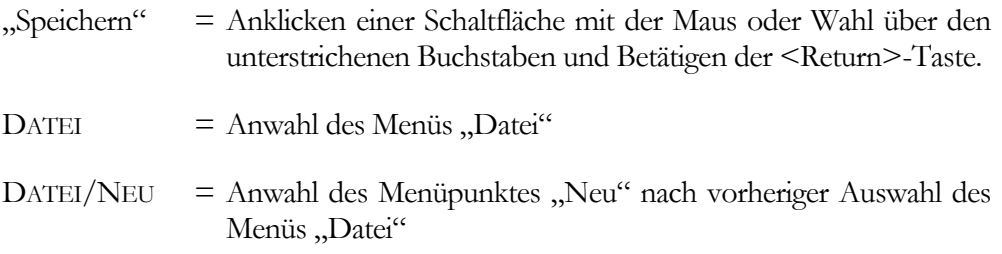

## Handbuchsymbole

In diesem Handbuch werden folgende Symbole verwendet, um Sie auf wichtige Dinge hinzuweisen:

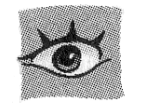

zeigt, wo Sie besonders aufmerksam sein sollten

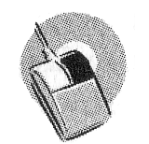

rät, hier die Vorteile der rechten Maustaste zu nutzen

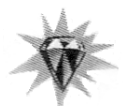

gibt wertvolle Tipps aus der Praxis

# <span id="page-6-0"></span>Systemvoraussetzungen

Diese Abschnitt beschreibt die Hardware, Systemsoftware und den Speicherbedarf für die Verwendung von Labordatenbank 2001. Hierbei werden die Minimalanforderungen beschrieben. Selbstverständlich sind nach oben hin keine Grenzen gesetzt.

- f Microsoft Windows® 98/2000/ME/XP/NT® 4.0 SP6a
- **F** Pentium Prozessor mind. 133MHz
- ▶ 32 Mbyte Arbeitsspeicher, empfohlen 64 Mbyte
- f VGA-Grafikkarte (800x600, 256 Farben)
- $\blacktriangleright$  Festplattenspeicher (mind. 100 MByte)
- ▶ CD-ROM Laufwerk

Zur optimalen Nutzung empfiehlt es sich die Datendatenbank auf einem gemeinsamen Netzwerklaufwerk abzulegen.

# <span id="page-7-0"></span>Installation und Start von Labordatenbank 2001

Die Installation der Labordatenbank 2001 ist als Netzwerkinstallation gedacht. Das heißt, das Programm wird auf der lokalen Festplatte des Client installiert, die Datenbank aber in einem freigegebenen Verzeichnis auf einem Server. Dies setzt voraus, dass in der Anwendungsdatenbank auf dem Client eingetragen wird, wo die Datenbank auf dem Netzwerk zu finden ist. Da die Datenbanken spezifisch für die jeweiligen Kunden angepasst werden, ist dies schon bei dieser Anpassung zu berücksichtigen und muss auch bei der Installation bekannt sein.

## **Installation**

Bevor Sie die Arbeit mir Labordatenbank 2001 beginnen können, müssen Sie das Programm auf der Festplatte installieren. Das Installationsprogramm, das ebenfalls unter der Benutzeroberfläche Microsoft Windows® läuft, erledigt folgende Arbeitsschritte für Sie:

- f Anlegen der Verzeichnisse auf der Festplatte
- f Kopieren der Programmdateien in das Verzeichnis
- ▶ Anlegen der Programmgruppe Labor 2001 im Startmenü "Programme" (MS Windows<sup>®</sup> 95/98/200/ME/CP/NT<sup>®</sup>)

## Installation ausführen

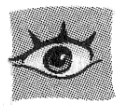

Bitte beachten Sie, dass Sie zur Installation unter Microsoft Windows® 2000/XP/NT® Administrationsrechte haben müssen, um die Installation durchführen zu können.

- 1. Starten Sie MS Windows®.
- 2. Legen Sie die CD in das Laufwerk.
- 3. Wählen Sie START/AUSFÜHREN bei MS Windows® 95/98/2000/ME/XP/NT®
- 4. Tragen Sie in das Textfeld "Öffnen:" *d:/setup.exe* ein, je nachdem, wie Ihre entsprechenden Laufwerk bezeichnet ist.
- 5. Bestätigen Sie mit <Return> oder durch Klicken auf die Schaltfläche "OK".

Es öffnet sich dann die Installationsstartseite, bitte folgen Sie jetzt den Anweisungen am Bildschirm.

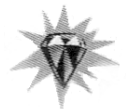

**Gerne helfen wir Ihnen und führen die Installation vor Ort bei Ihnen durch.** 

## <span id="page-8-0"></span>**Deinstallation**

Unter Microsoft Windows® 95/98/2000/ME/XP/NT® wird die Deinstallation über START/EINSTELLUNGEN/SYSTEMSTEUERUNG/SOFTWARE gestartet. Eine Liste von Programmen wird angezeigt, die automatisch von MS Windows® entfernt werden können. Wählen Sie hier Labordatenbank 2001 aus und aktivieren Sie die Schaltfläche "Hinzufügen/Entfernen".

#### **Die Deinstallation kann nicht mehr rückgängig gemacht werden.**

Haben Sie vor Ausführung der Deinstallation selbst schon manuell einige Programmdateien oder Verzeichnisse gelöscht, kann nach erfolgter Deinstallation ein Fehlerhinweis angezeigt werden, der besagt, dass eventuell nicht alle Dateien gelöscht werden konnten. Dieser Hinweis kann ignoriert werden.

## <span id="page-9-0"></span>Grundsätzliches

Dieser Abschnitt enthält wichtige Angaben über den Einsatz von Labordatenbank 2001. Wenn das Programm auch einfach und intuitiv zu bedienen ist, sollten Sie es nicht versäumen, dieses Kapitel sorgfältig durchzulesen.

## Datensicherheit

Labordatenbank 2001 arbeitet auf Grundlage von Microsoft Access® Datenbanken. Dieses Datenbanken-System wurde gewählt, da es weit verbreitet und bekannt ist. Trotz einer hohen Datensicherheit und guter Performance sollten Sie es dennoch nicht versäumen, regelmäßig alle Dateien aus Ihrem Datenverzeichnis zu sichern. So können Sie zu jeder Zeit auf Ihre wichtigen Daten zugreifen, wenn diese einmal durch einen Systemfehler beschädigt worden sein sollten. Die Anwendung unterstützt keine eigenen Datensicherheitsroutinen. Verwenden Sie bitte zu Datensicherung ein Verfahren des Betriebssystemshersteller oder eines Drittanbieters. Bitte bedenken Sie, dass die Datenbank nur dann komplett gesichert werden kann, wenn keiner mit den Daten arbeitet, oder wenn Sie einen entsprechenden Openfile-Manager eines Drittanbieters verwenden.

## Symbolik

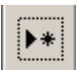

Mit Klick auf dieses Symbol wird der jeweilige Dialog geöffnet um ein neues Dokument zu erstellen.

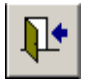

Mit diesem Symbol wird der Eingabedialog geschlossen und die eingegebenen Werte gespeichert.

## Speichern

Grundsätzlich werden alle Eingaben erst dann in der Datenbank gespeichert, wenn Sie den jeweiligen Dialog verlassen. Wenn Sie zum Beispiel einen Kunden neu anlegen, werden die notwendigen Angaben wie Adresse oder Ansprechpartner abgefragt. Die gesamten Daten des Kunden werden jedoch erst dann in die Datenbank geschrieben, wenn Sie das Dialogfeld über die Schaltfläche "Schliessen" verlassen.

## <span id="page-10-0"></span>Die Programmoberfläche

In diesem Abschnitt wird der Hauptbildschirm von Labordatenbank 2001 im Einzelnen erläutert.

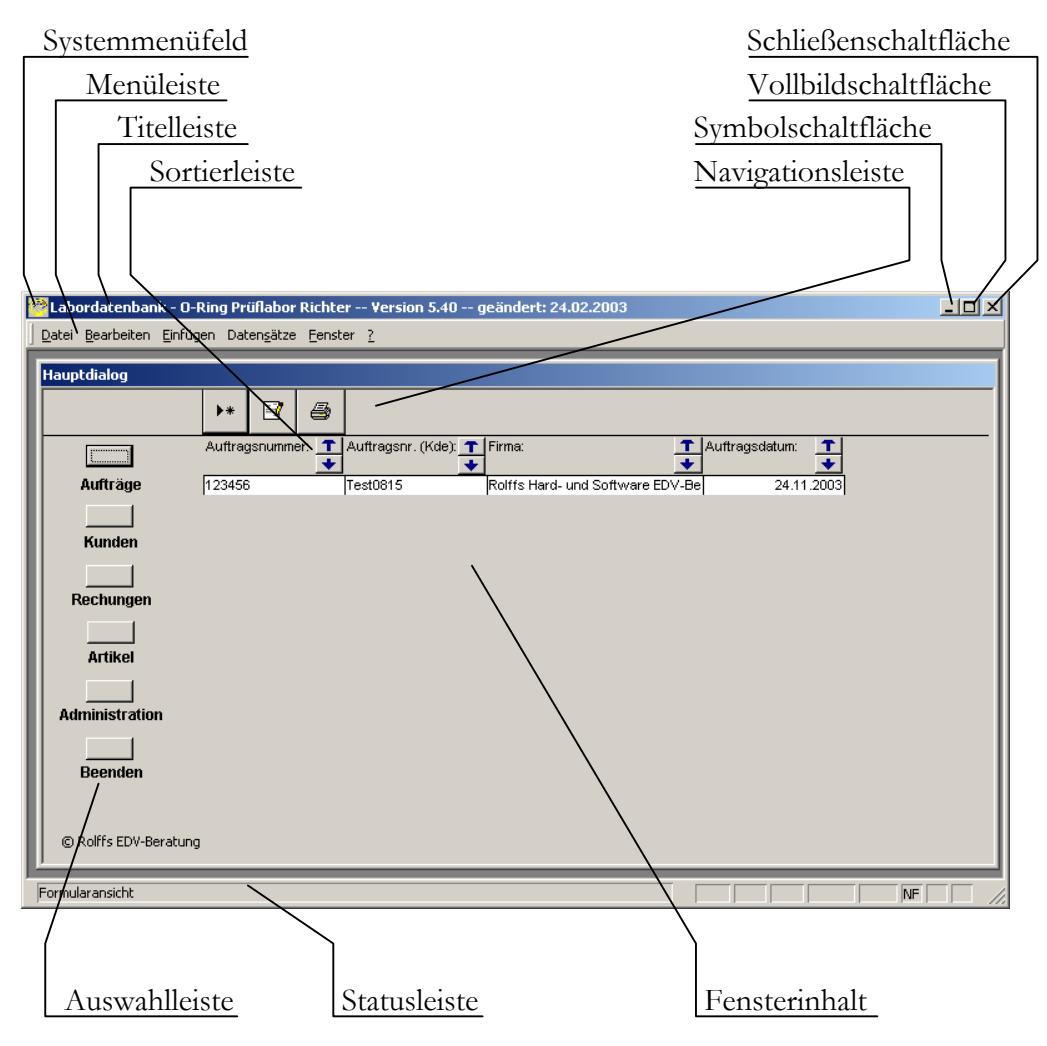

## Auswahlleiste

Eine andere schnelle Alternative zum Hauptmenü stellt die Auswahlleiste dar: Am rechten Rand des Bildschirms finden Sie die Symbole "Aufträge", "Kunden", "Rechnungen", "Artikel", "Administration" und "Beenden". Mit einem Klick wird im Bereich "Fensterinhalt" die gewünscht Liste angezeigt, bzw. die entsprechende Funktion ausgeführt, z.Bsp. das Programm beendet.

## <span id="page-11-0"></span>**Fensterinhalt**

Im Bereich "Fensterinhalt" wird die ausgewählte Liste dargestellt. Dargestellt werden können Auftragsliste, Kundenliste, Rechnungsliste und Artikelliste. Die Listen lassen sich über die Sortierleiste nach den verschiedenen angezeigten Spalten sortieren.

## **Navigationsleiste**

Mit der Navigationsleiste kann man innerhalb der angezeigten Liste Funktionen starten.

#### Navigationsleiste der Auftragsliste:

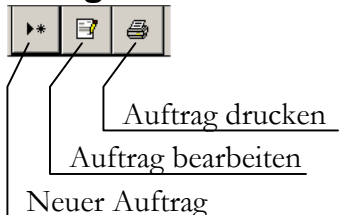

#### Navigationsleiste der Kundenliste:

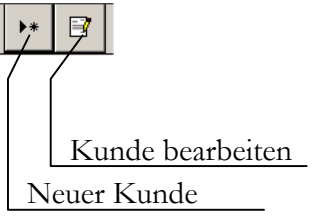

#### Navigationsleiste der Rechnungsliste:

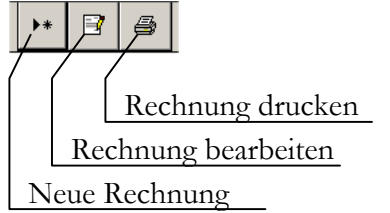

#### Navigationsleiste der Artikelliste:

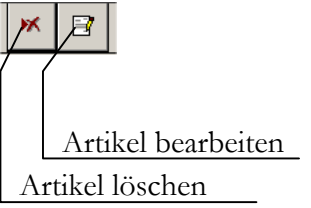

# <span id="page-12-0"></span>Der Überblick zum Schnelleinstieg

*Damit Sie schnell einen Überblick über die wesentlichen Funktionen von Labordatenbank 2001 erhalten, wird in diesem Kapitel die Erfassung eines einfachen Auftrages beschrieben und wie Sie daraus eine Rechnung erzeugen.*

# <span id="page-13-0"></span>Erfassung der Kundendaten

Zu Beginn des Programms sollten zuerst die Kundendaten erfasst werden.

Wechseln Sie dazu auf die Ansicht "Kundenliste".

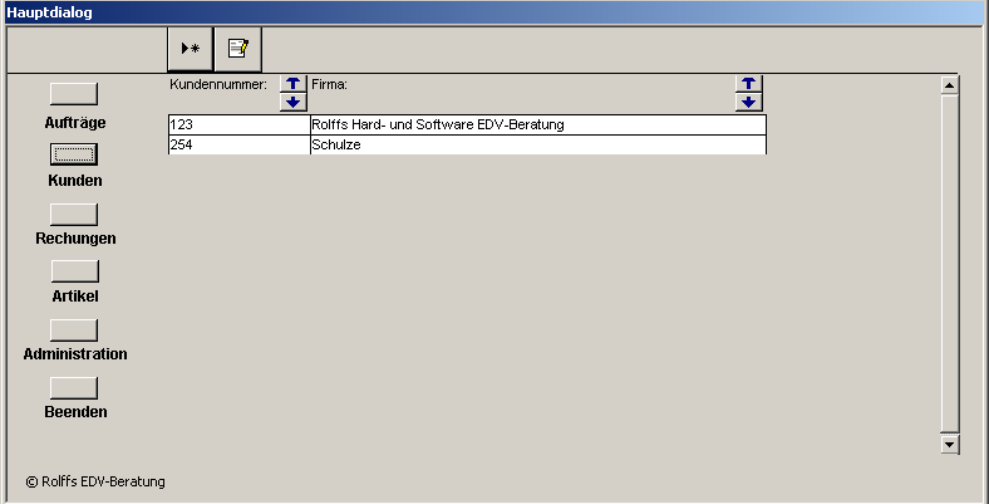

Sie bekommen nun im Bereich "Fensterinhalt" die Liste mit allen angelegten Kunden angezeigt. Diese Kundenliste können Sie nun mit den verschiedenen Pfeiltasten in der Sortierleiste sortieren.

Um einen neuen Kunden anzulegen klicken Sie bitte in der Navigationsleiste auf das Symbol ...

Es öffnet sich der Kundeneingabedialog. In diesem Dialog werden alle für das Programm wesentlichen Daten über einen Kunden erfasst. Diese Kundendaten dienen als Grundlage für die Module Auftrag, Artikel und Rechnung.

#### <span id="page-14-0"></span>Kundendialog:

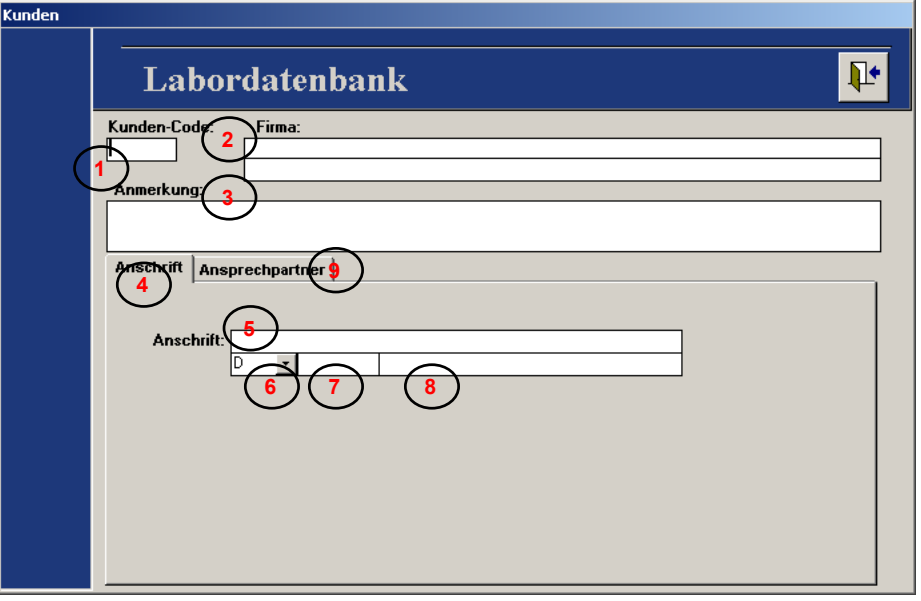

- Hier kann ein beliebige Kundencode eingegeben werden. In der Regel ist dies ein Nummer oder Buchstaben/Zahlenkombination  $(1)$
- Die Firmenbezeichnung kann aus zwei Zeilen bestehen. **<sup>2</sup>**
- **<sup>3</sup>** In diesem Feld kann eine Anmerkung zum Kunden eingefügt werden.
- Im Reiter "Anschrift" werden alle Daten zur Anschrift des Kunden erfasst. **4**
- In dieses Feld wird die Strassen oder Postfach-Anschrift eingetragen. **5**
- Landeskurzzeichen können aus einer entsprechenden Liste ausgewählt **6** werden. Durch einen Doppelklick in dieses Feld kann die Liste zwischen EG-Ländern und allen Ländern hin und her geschaltet werden.
- Dies ist das Feld für die Postleitzahl **7**
- Als letzte Angabe in dem Reiter "Anschrift" kann man den Ort angeben. **8**
- Im Reiter "Ansprechpartner" können für den eingegebenen Kunden **9** verschiedene Ansprechpartner eingetragen werden, um zum Beispiel verschiedene Bereich (z.Bsp. Qualitätssicherung, Entwicklung, Einkauf, Buchhaltung) abzudecken.

#### **Ansprechpartner:**

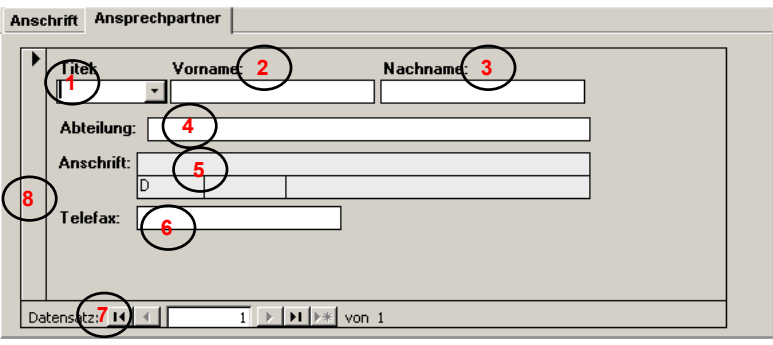

Die Titelbezeichnung kann aus einer Liste gewählt werden. **<sup>1</sup>**

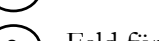

- **<sup>2</sup>** Feld für den Vornamen
- Feld für den Nachnamen **<sup>3</sup>**
- Textfeld für die Abteilungsbezeichnung **<sup>4</sup>**
- **<sup>5</sup>** In diesem Bereich wird die Anschrift der Firma angezeigt.
- Hier wird die Telefaxnummer eingegeben. **<sup>6</sup>**
- Im unterem Teil, befinden sich die Navigationsschaltflächen. Hiermit können Sie zwischen verschiedenen Ansprechpartnern wechseln und mit der Schaltfläche **auch weitere Ansprechpartner dem Kunden hinzufügen. 7**
- **<sup>8</sup>** Durch Klicken auf den Datensatzmarkierer kann der komplette Datensatz des Ansprechpartners markiert werden. Wenn man nun die <Entf>-Taste drückt, dann wir der markiert Datensatz gelöscht.

Der Kundeneingabedialog wird mit der F<sup>t</sup> Taste geschlossen. Die Kundendaten sind nun gespeichert und werden in der Kundenliste im Bereich Fensterinhalt angezeigt.

Die so eingegebenen Kundendaten können nun von den anderen Programmmodulen benutzt werden.

# <span id="page-16-0"></span>Erfassung eines Auftrags

Wechseln Sie zur Erfassung eines Auftrages zur Ansicht "Auftragsliste".

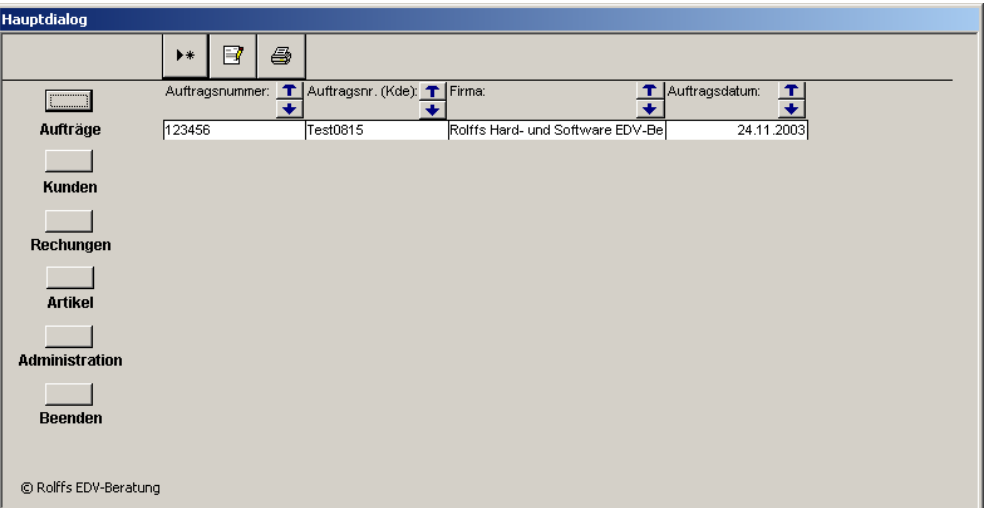

Sie bekommen nun im Bereich "Fensterinhalt" die Liste mit allen angelegten Aufträgen angezeigt. Diese Auftragsliste können Sie nun mit den verschiedenen Pfeiltasten in der Sortierleiste sortieren.

Um einen neuen Auftrag anzulegen klicken Sie bitte in der Navigationsleiste auf das Symbol $\mathbf{r}$ .

Es öffnet sich der Auftragseingabedialog.

**10**

#### <span id="page-17-0"></span>Auftragsdialog:

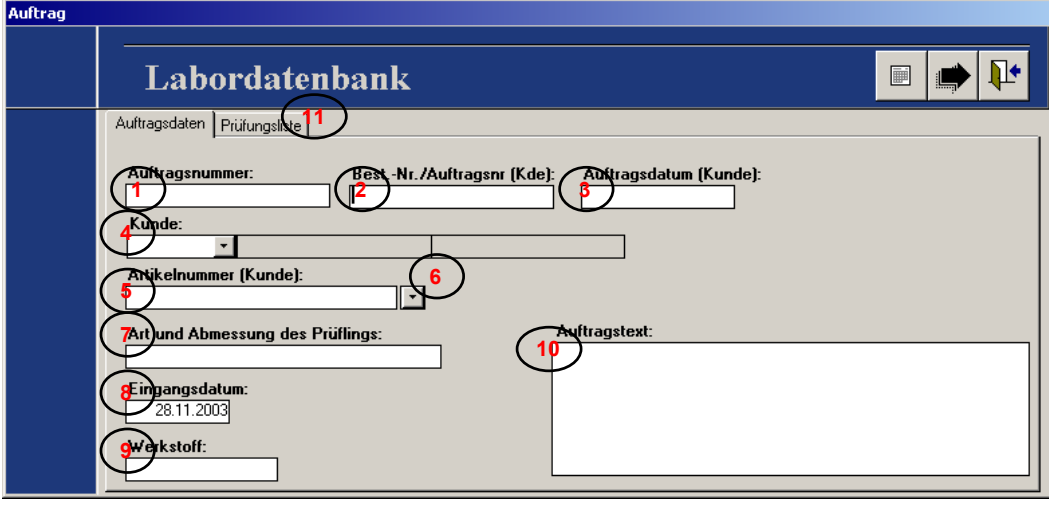

- Hier kann ein beliebige Auftragsnummer eingegeben werden. In der Regel ist dies ein Nummer oder Buchstaben/Zahlenkombination **1**
- Hier kann die Bestellnummer des Kunden eingegeben werden. **<sup>2</sup>**
- **<sup>3</sup>** In diesem Feld kann wird das Auftragsdatum des Kunden eingegeben.
- Den Kunden können Sie aus einer Liste auswählen. Diese Liste ist primär **4** nach der Kundennummer sortiert. Durch einen Doppelklick in das Feld können Sie die Liste nach dem Kundennamen sortieren. Durch einen weiteren Doppelklick wird die ursprüngliche Sortierung wiederhergestellt.
- In dieses Feld wird die Artikelnummer eingegeben. Die Prüfparameter des **5** Auftrags können unter dieser Artikelnummer auf den Kunden bezogen abgespeichert werden.
- Durch Klicken auf diesen Pfeil öffnet sich eine Liste mit allen Artikeln, die **6** für den ausgewählten Kunden angelegt sind. Bei Auswahl eines Artikels über diese Artikelauswahl werden vorhandene Auftragsdaten überschrieben.
- Eingabefeld für die Art und Abmessung des Prüflings. **7**
- Hier kann das Eingangsdatum eingegeben werden. **8**
- Diese Feld dient zur Eingabe der Werkstoffbezeichnung. **9**
	- Ein Eingabefeld, in dem ein Auftragskommentar eingegeben werden kann.
- Nach Eingabe der Auftragsgrunddaten im ersten Reiter, wechselt man nun **11** zum Reiter "Prüfungsliste". Hier werden die zu prüfenden Prüfungen ausgewählt.

#### <span id="page-18-0"></span>**Prüfungsliste:**

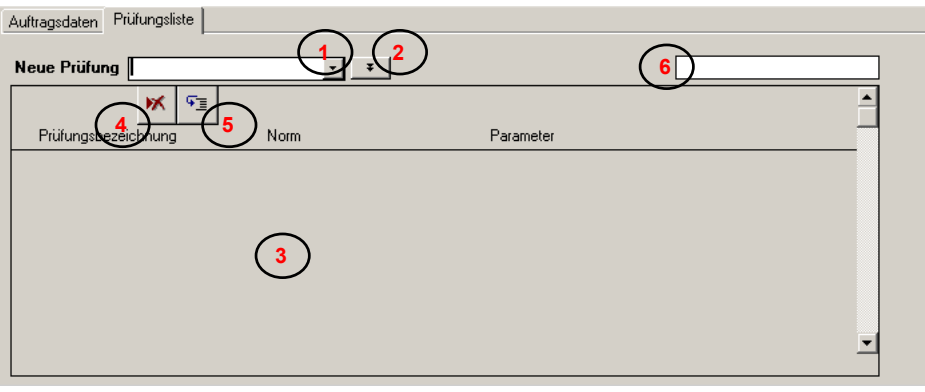

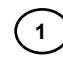

Neue Prüfungen werden mit Hilfe eines Liste ausgewählt. **<sup>1</sup>** Folgende Prüfungen stehen zur Auswahl: Dichte, Härte, DVR, Quellung, Alterung, Zugversuch, Weiterreißversuch, Maßprotokoll, Sichtprüfung, TGA, ZVR, Rücktrocknung.

Durch Klicken auf diese Pfeile wird für die ausgewählte Prüfung der Prüfungsdialog ausgewählt. In diesem Prüfungsdialog wird die Norm, nach der geprüft werden soll und Prüfungsnotwendige Parameter abgefragt. **2**

Ausgewählte Prüfungen werden in einer Liste in diesem Bereich angezeigt. **<sup>3</sup>**

Einzelne Prüfungen können mit diesem Button aus der Prüfungsliste gelöscht werden. **4**

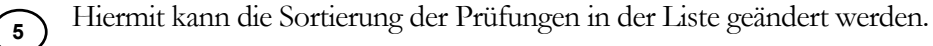

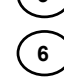

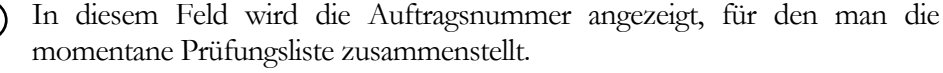

#### Navigationsleiste des Auftragsdialogs:

圖 Auftrag als Artikel speichern Bericht QMF-404-2 wird angezeigt

#### Auftrag als Artikel speichern.

Durch Drücken auf dies Schaltfläche werden die eingegebenen Prüfungskriterien und Auftragsdaten als Artikeldaten abgespeichert. Diese Artikeldaten können später wieder als Grundlage für einen Auftrag verwendet werden.